# **คู่มือการใช้งานคลังข้อมูลและความรู้ระบบสุขภาพ สถาบันวิจัยระบบสาธาณสุข**

**[\(https://kb.hsri.or.th\)](https://kb.hsri.or.th/)**

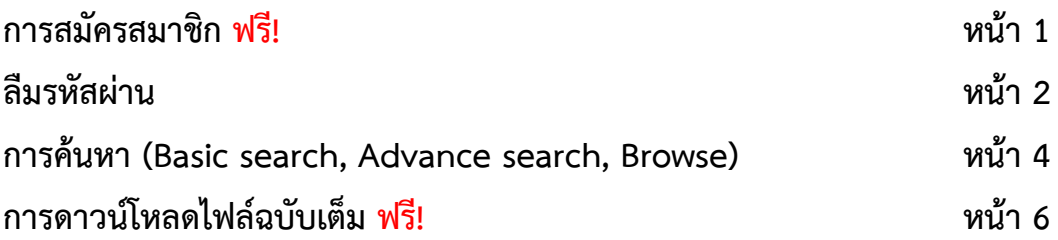

## **การสมัครสมาชิก ฟรี!**

- $\triangleright$  ใช้อีเมล หรือ บัญชี Facebook ในการสมัคร
- $\triangleright$  อีเมล หรือ บัญชี Facebook ที่ใช้สมัครต้อง<mark>ไม่เคยใช้สมัครสมาชิกคลังข้อมูลฯ</mark>
- $\triangleright$  สมัครครั้งเดียวใช้ได้ตลอดชีพ ฟรี

## **Step1 : เลือกเมนูสมัครสมาชิก หรือ Register**

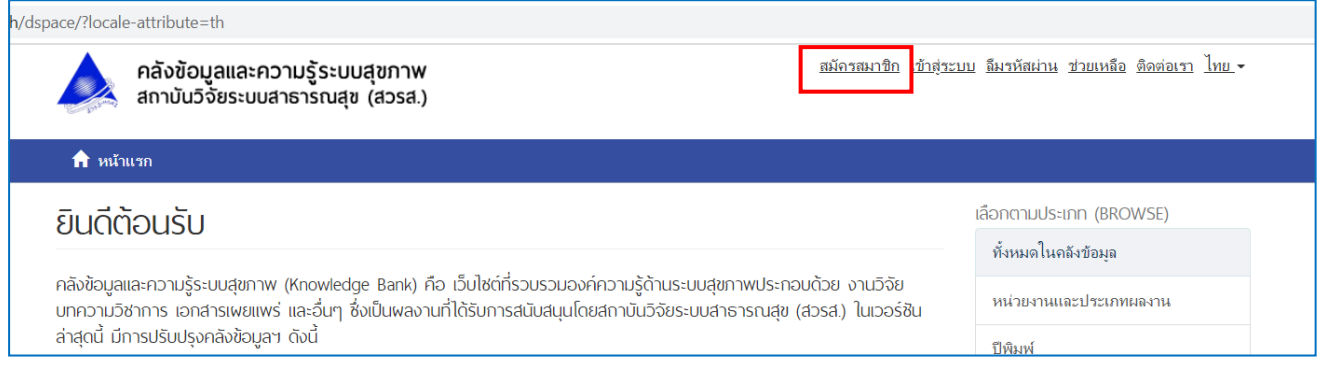

**Step2 :** เลือกวิธีสมัครด้วย บัญชี Facebook หรือ อีเมล

**Step3 :** กรณีสมัครด้วยบัญชี Facebook ถ้าท่าน Log in Facebook อยู่ ระบบจะให้กดยอมรับการเข้าถึง ข้อมูล เมื่อกดยอมรับแล้วจะสามารถใช้งานระบบคลังข้อมูลได้ทันที โดยไม่ต้องกรอกข้อมูลใดๆ เพิ่มเติม ถ้ายัง ไม่ได้ Log in Facebook ระบบจะพาไปยังหน้า Log in Facebook ก่อน เพื่อทำการเชื่อมโยงข้อมูลการสมัคร กรณีสมัครด้วยอีเมล ให้ตรวจสอบอีเมลที่ใช้สมัครว่าซ้ำกับที่มีในระบบหรือไม่ โดยกรอกอีเมลลงในช่อง

อีเมล และกดปุ่มตรวจสอบ

**ไม่พบอีเมล** สามารถสมัครสมาชิกได้ โดย **กรอกข้อมูลตามแบบฟอร์ม**

 **พบอีเมล** ให้ใช้อีเมลนั้นในการ Log in เข้าสู่ระบบ ถ้าจำรหัสผ่านไม่ได้ให้เปลี่ยนรหัสผ่านใหม่ ที่ **เมนู ลืมรหัสผ่าน** หรือถ้าไม่ต้องการใช้อีเมลเดิม ให้ใช้อีเมลใหม่ในการสมัครสมาชิก (ตรวจสอบอีเมลทุกครั้งก่อน สมัคร)

# **ลืมรหัสผ่าน**

- $\triangleright$  สามารถเปลี่ยนรหัสผ่านได้ ไม่จำกัดจำนวนครั้ง
- $\blacktriangleright$  รหัสผ่านต้องมีอย่างน้อย 6 ตัวอักษร โดยใช้ อักษรภาษาอังกฤษ พิมพ์เล็กหรือพิมพ์ใหญ่ ตัวเลข ผสมกันหรืออย่างใดอย่างหนึ่งก็ได้

#### **Step 1 :** เลือกเมนู**ลืมรหัสผ่าน** หรือ **Forgot password**

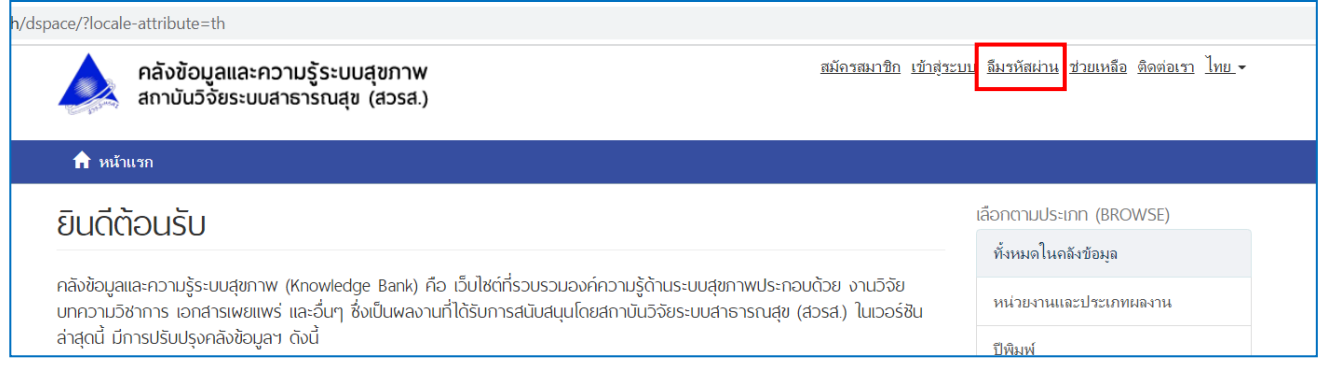

## **Step 2 :** กรอกอีเมลที่ท่านใช้ในการสมัครสมาชิก กดปุ่ม **ส่งข้อมูล** หรือ **Send info**

## **\*\*โปรดตรวจสอบอีเมลให้ถูกต้อง เนื่องจากใช้ในการรับข้อมูลจากระบบ\*\***

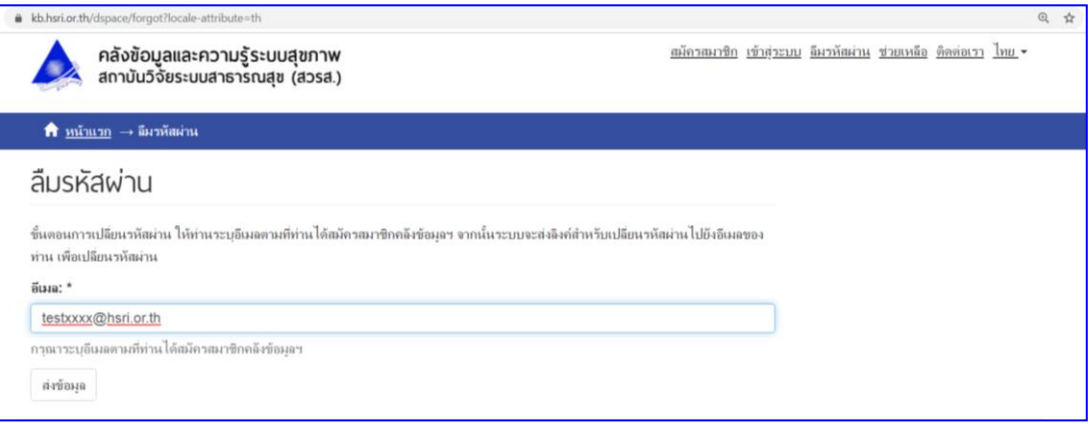

**Step 3 :** ระบบจะส่ง Link สำหรับกำหนดรหัสผ่านใหม่ ไปที่อีเมลของท่าน หากไม่พบอีเมลจากระบบ ให้ ตรวจสอบในอีเมลขยะ (Junk mail) หรือ ทำ Step 2 อีกครั้ง หากทำซ้ำแล้วไม่ได้รับอีเมล กรุณาติดต่อ เจ้าหน้าที่

## **ตัวอย่างอีเมลที่ได้รับจากระบบ**

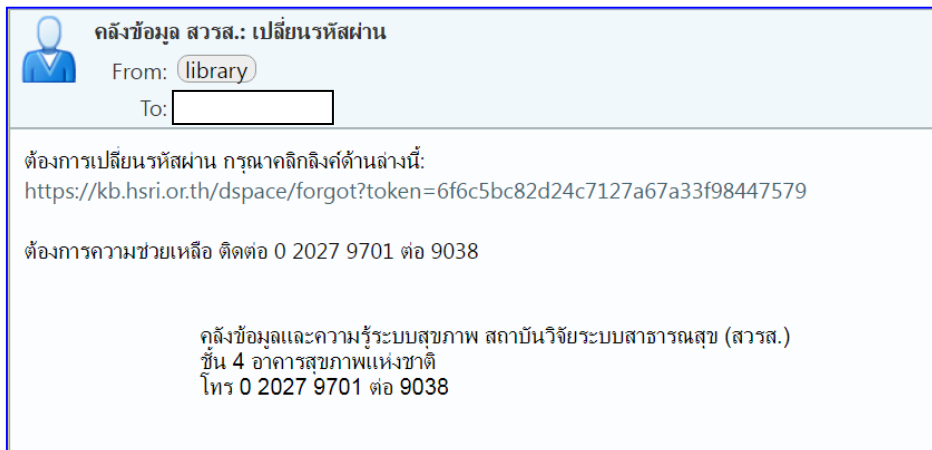

**Step 4 :** กำหนดรหัสผ่านใหม่ อย่างน้อย 6 ตัวอักษร โดยใช้ อักษรภาษาอังกฤษ พิมพ์เล็กหรือพิมพ์ใหญ่ ตัวเลข ผสมกันหรืออย่างใดอย่างหนึ่งก็ได้จากนั้นกดปุ่ม **เปลี่ยนรหัสผ่าน** หรือ **Reset password**

**\*\*โปรดตรวจสอบรหัสผ่านให้ถูกต้องตามเงื่อนไข และพิมพ์ยืนยันรหัสผ่านให้ถูกต้องตรงกันทั้ง 2 ช่อง\*\***

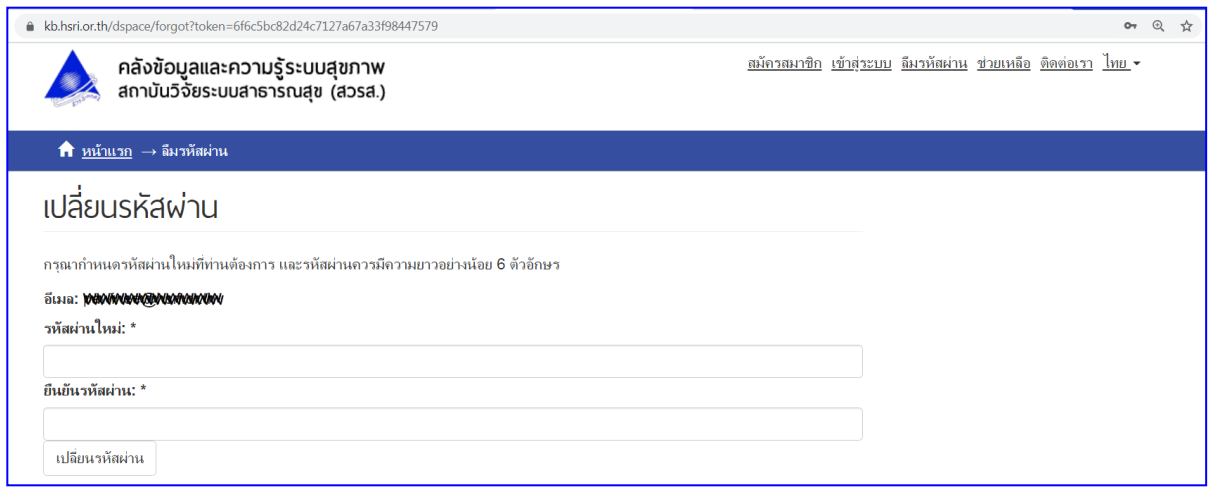

## **การค้นหา (Basic search, Advance search, Browse)**

**Basic search** สามารถค้นได้ทั้งภาษาไทยและภาษาอังกฤษ โดยพิมพ์คำค้นที่ต้องการ เช่น ผู้แต่ง ชื่อเรื่อง คำ สำคัญ เป็นต้น เพื่อความแม่นยำในการค้นหา ให้ใส่เครื่องหมาย **" "** ดังตัวอย่าง **"ระบบสุขภาพ"** จากนั้น กด **ค้นหา**

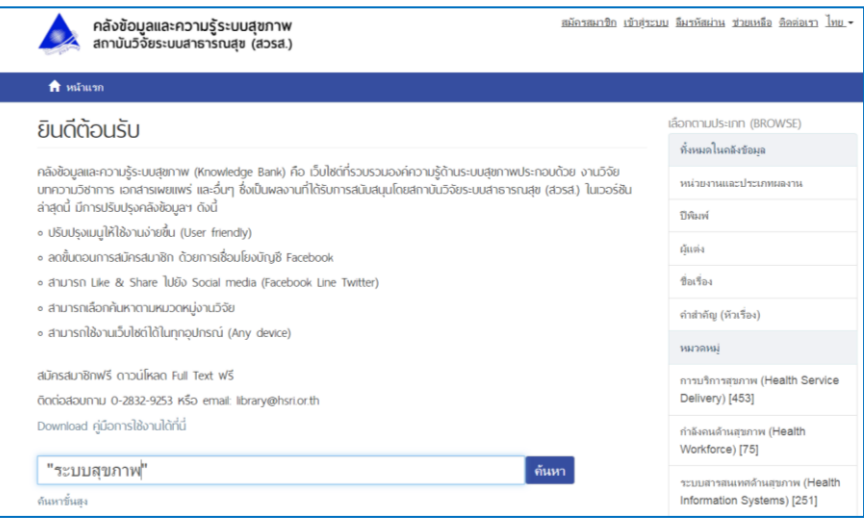

**Advanced Search** สามารถเพิ่มเงื่อนไขของการสืบค้นได้มากกว่า 1 ชุด ในเวลาเดียวกัน ช่วยเพิ่มความ ถูกต้อง แม่นยำ และตรงกับความต้องการมากกว่าการสืบค้นแบบ Basic Search มีขั้นตอนดังนี้

**Step 1** : เลือกเมนู**ค้นหาขั้นสูง** หรือ **Advanced Search** >> **กดเลือกตัวกรองขั้นสูง หรือ Show Advanced Filters**

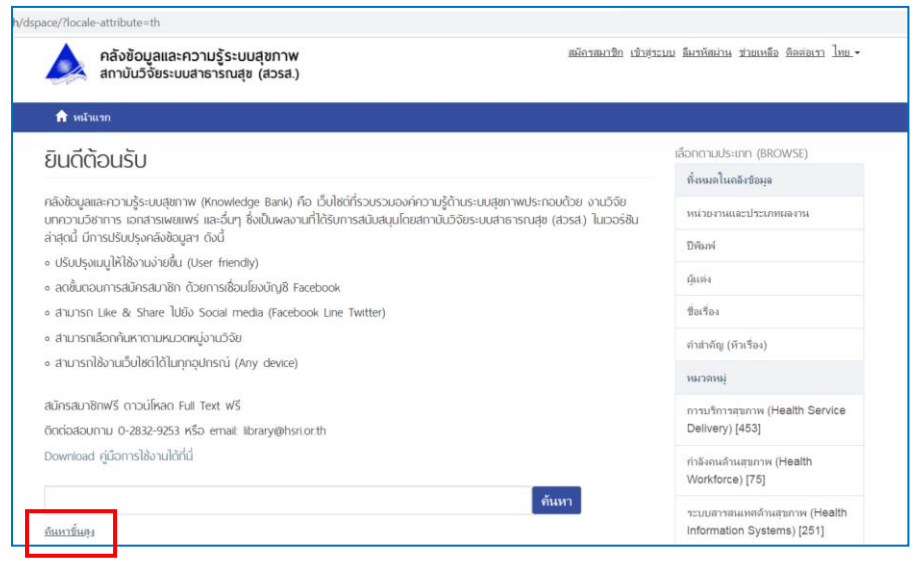

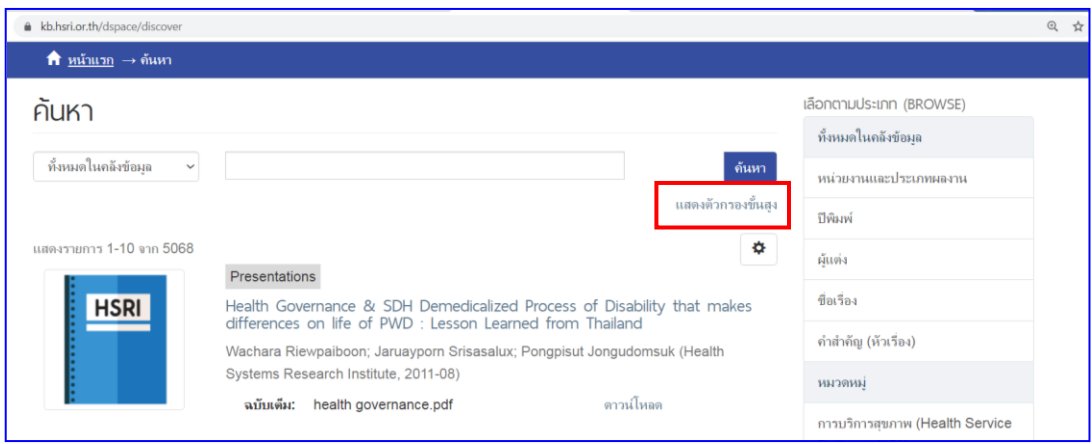

## **Step 2** : ระบุเงื่อนไขการสืบค้นตามที่ต้องการ

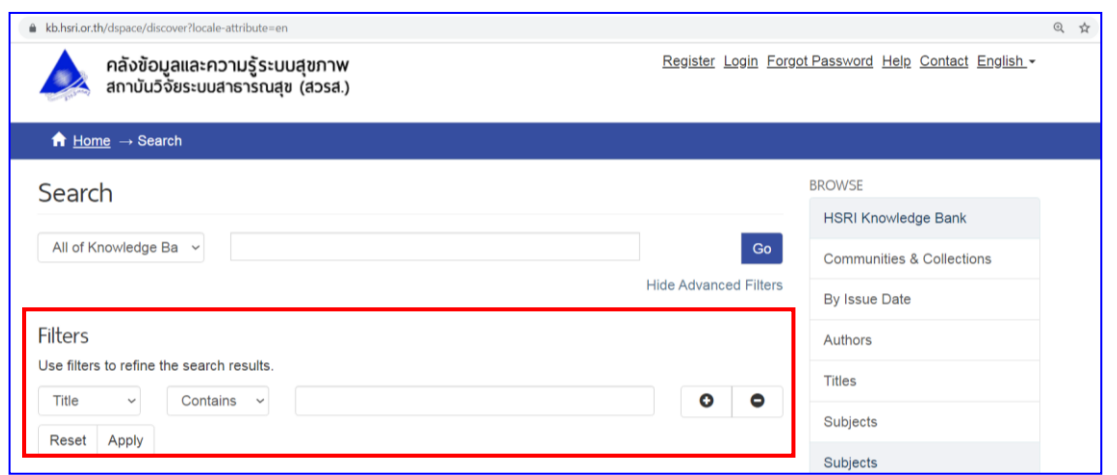

**Browse** สามารถเลือกดูรายการตามกลุ่มที่จัดไว้ ได้แก่ ประเภทหน่วยงาน ประเภททรัพยากร เรียงตามปีพิมพ์ ผู้แต่ง ชื่อเรื่อง หัวเรื่อง หมวดหมู่ด้านระบบสุขภาพ

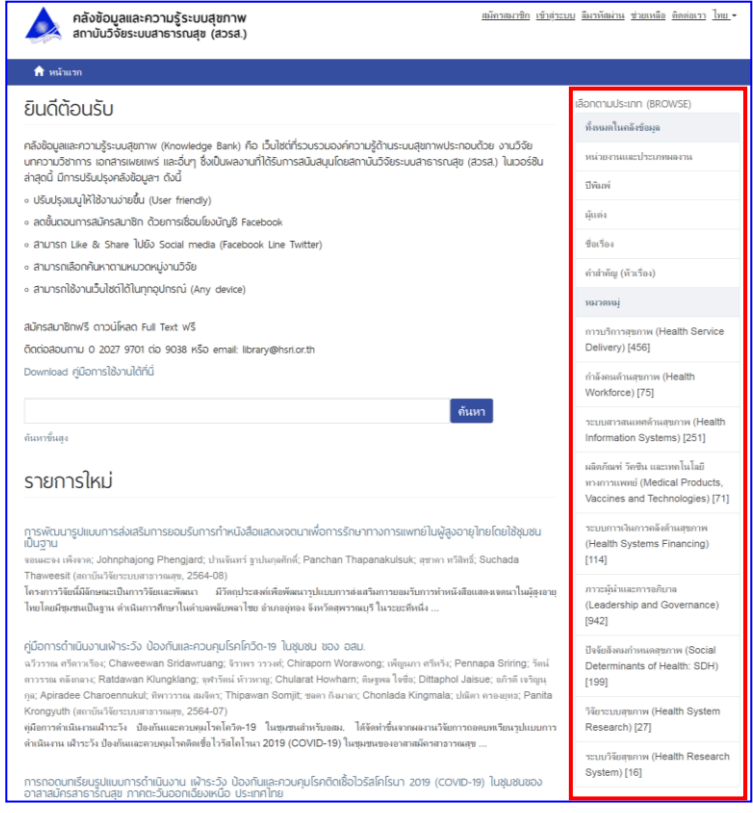

# **การดาวน์โหลดไฟล์ฉบับเต็ม (full text)**

 $\triangleright$  ต้องเป็นสมาชิกคลังข้อมูลฯ และ log in ก่อนดาวน์โหลด

## **Step 1 :** เลือกเมนู **เข้าสู่ระบบ** หรือ **Login**

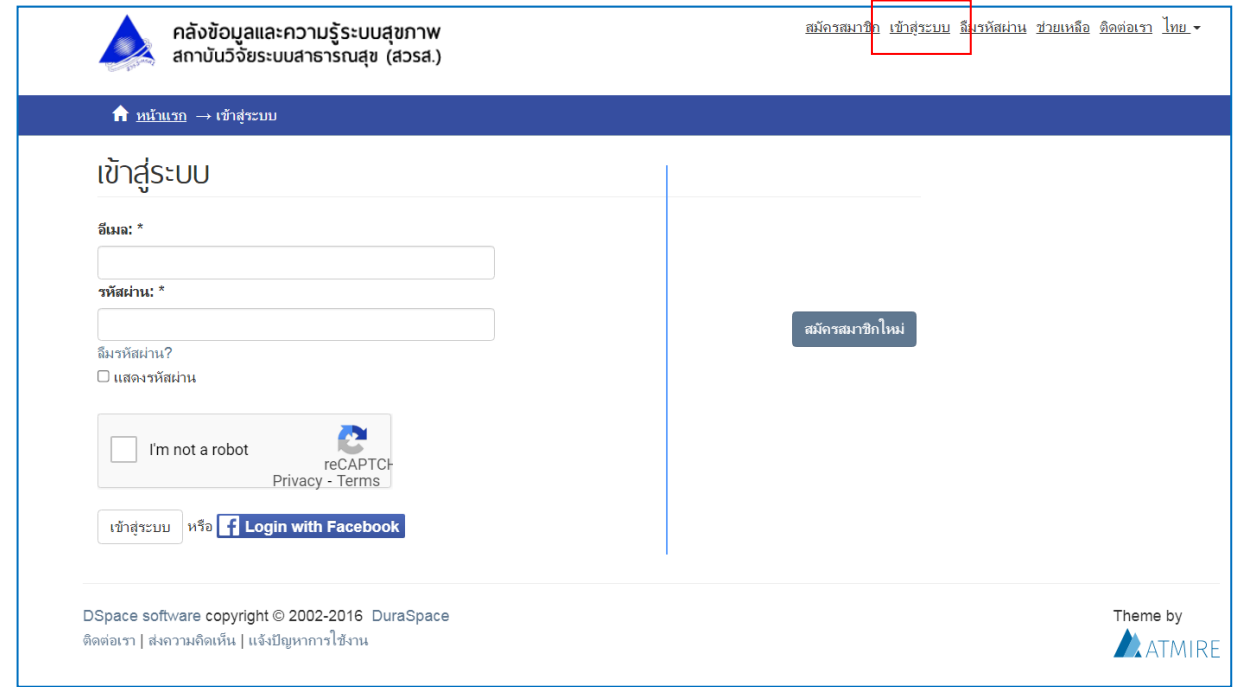

**Step 2 :** กรอก **Username** และ **Password** ที่ได้สมัครสมาชิกไว้ >> ติ๊กในช่องสี่เหลี่ยมเพื่อยืนยันว่าไม่ใช่ robot >> กดปุ่ม **เข้าสู่ระบบ** หรือ **Sign in** หากจำรหัสผ่านไม่ได้ ให้กำหนดรหัสผ่านใหม่ที่เมนูลืมรหัสผ่าน

**Step 3 :** เมื่อเข้าสู่ระบบสำเร็จ จะแสดงสถานะการเข้าใช้ระบบที่ด้านบนขวาของเว็บไซต์ดังรูป

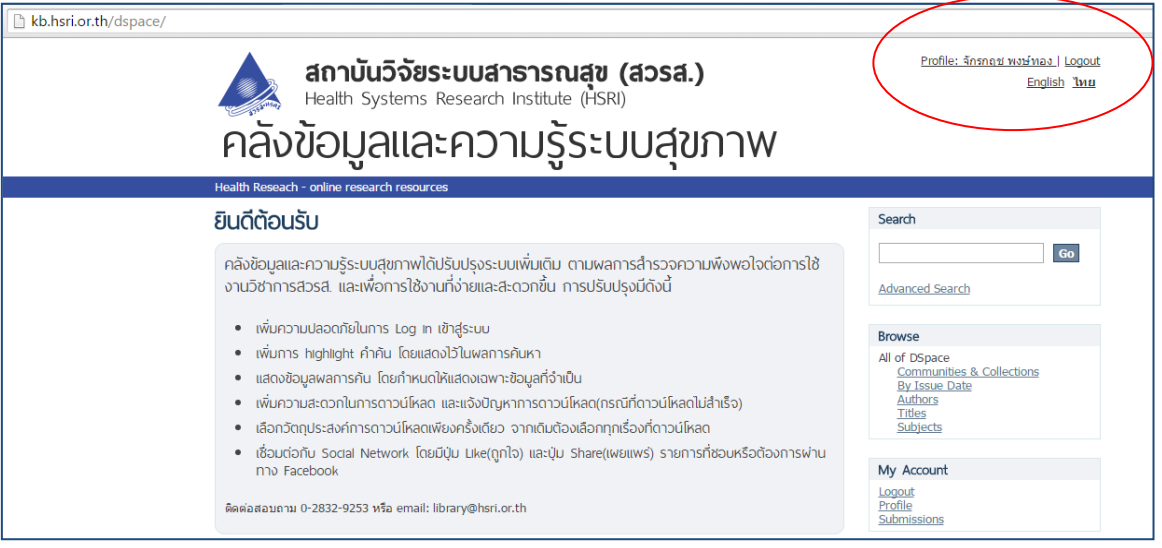

# **Step 4 :** ค้นหาเพื่อเลือกรายการที่ต้องการดาวน์โหลด คลิกปุ่ม **ดาวน์โหลด** ดังรูป

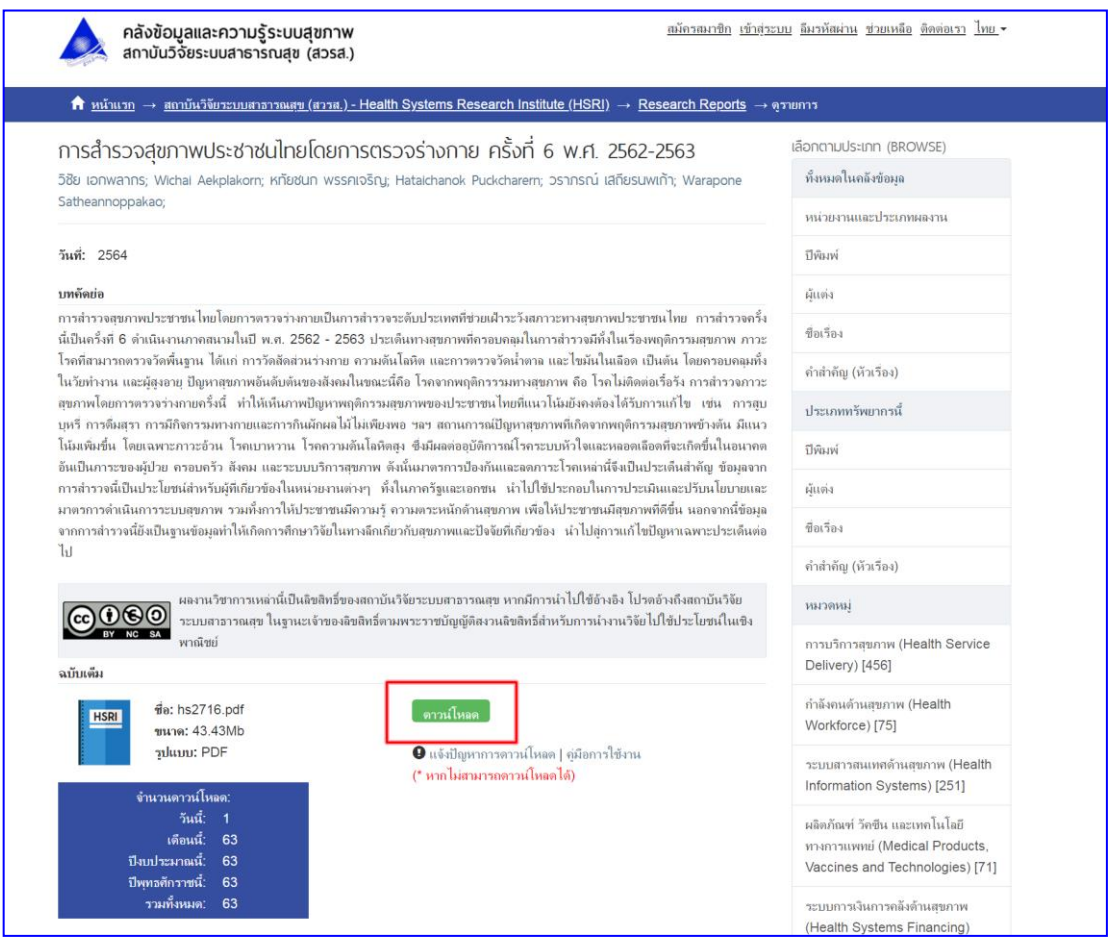

หากพบปัญหาการใช้งานให้ **Capture** ภาพหน้าจอ ส่งมาที่ **email: [library@hsri.or.th](mailto:library@hsri.or.th)**

หรือติดต่อสอบถาม **0-2027-9701 ต่อ 9038**